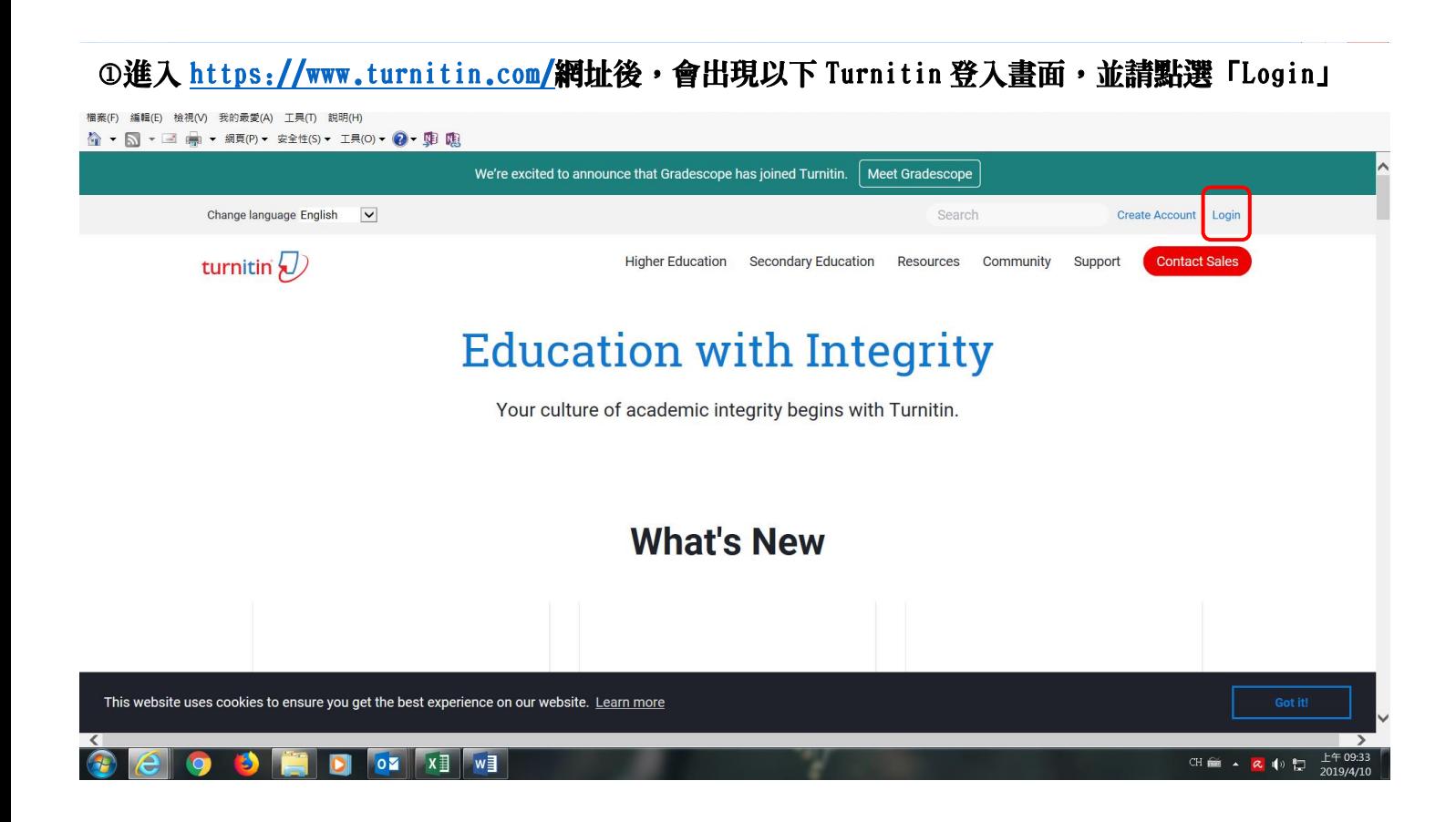

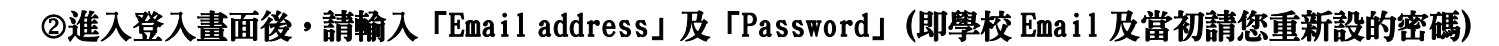

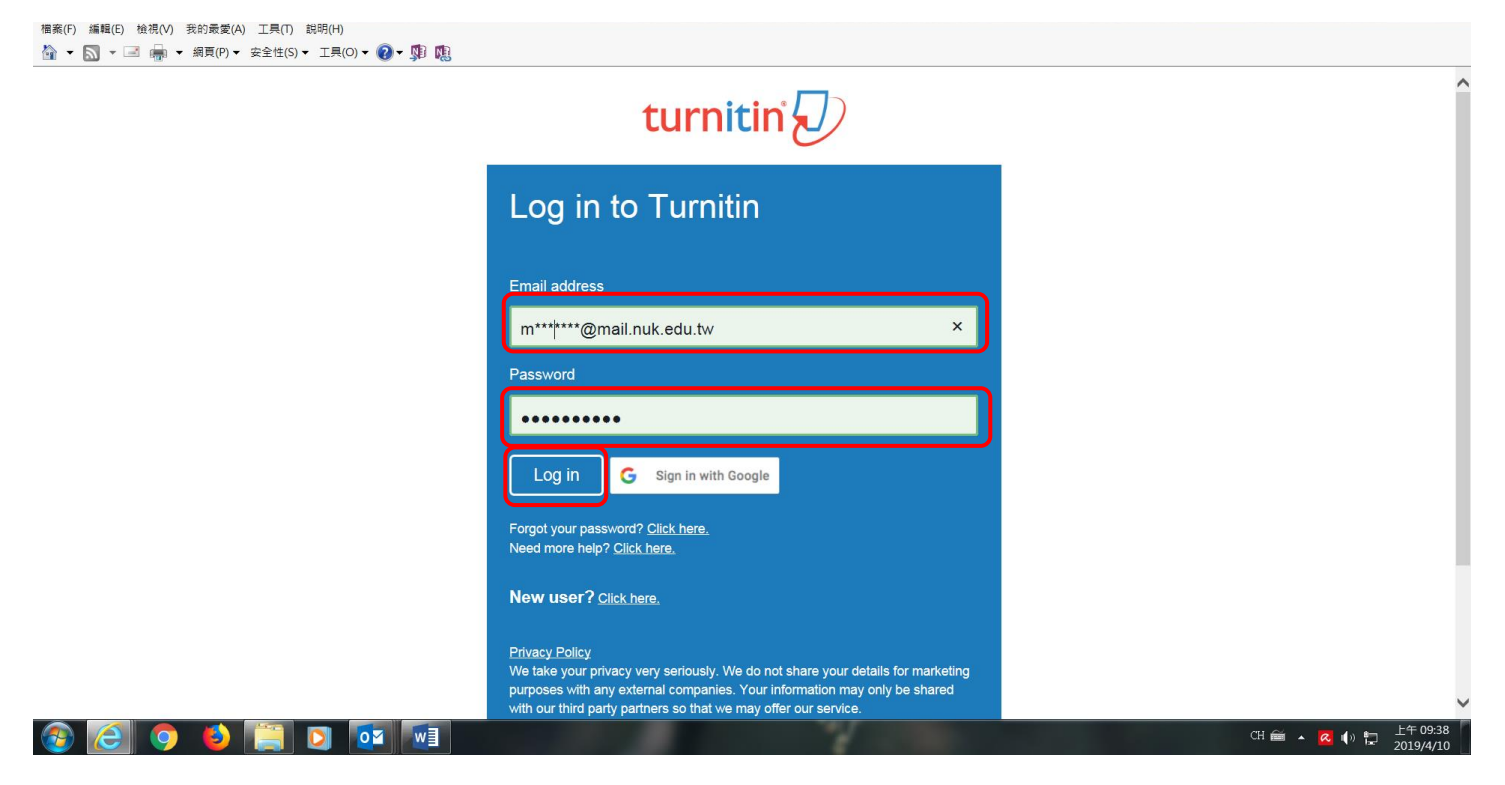

## 3登入 Turnitin 後,會出現以下畫面,並於 National University of Kaohsiung 下方點選「論文比對」

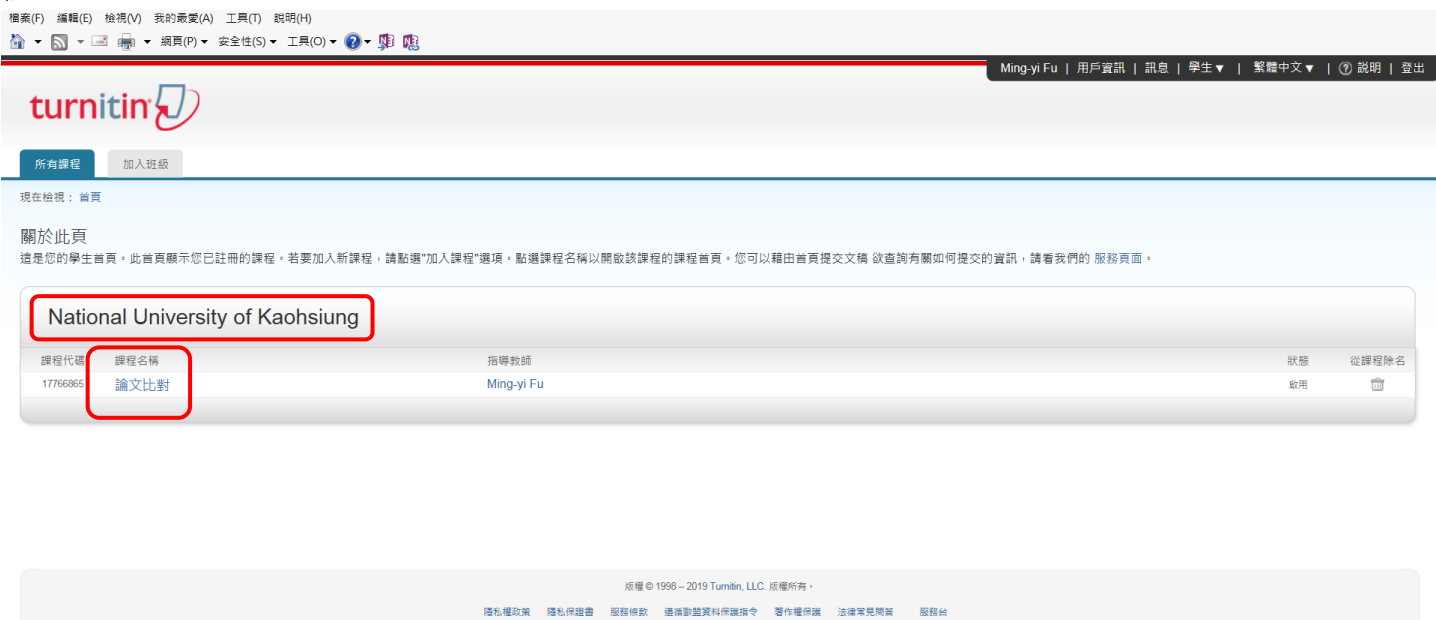

#### ④進入「論文比對」課程後,下方會出現「論文比對 1」「論文比對 2」…,隨選一個並點選「提交」

 $\begin{array}{rcl}\n\hline\n\text{CH} & \stackrel{\frown}{\text{H}} \\
\bullet & \mathbf{R} & \begin{pmatrix} 0 \\ 1 \end{pmatrix} & \begin{pmatrix} 1 \\ 2 \end{pmatrix} & \begin{pmatrix} 1 \\ 2 \end{pmatrix} \\
\hline\n\end{array} \begin{pmatrix} 24 \\
2019/4/10 \end{pmatrix}\n\end{array}$ 

稿,點選"檢

 $\tan \hat{\mathbf{E}}$  <br>  $\mathbf{E} = \mathbf{E} \cdot \mathbf{E} \cdot \mathbf{E} + \mathbf{E} \cdot \mathbf{E}$ 

**BCQ DED OF XI A** 

**OFFICIAL** 

 $\hat{a}$ 

 $|e|$ **Q** 

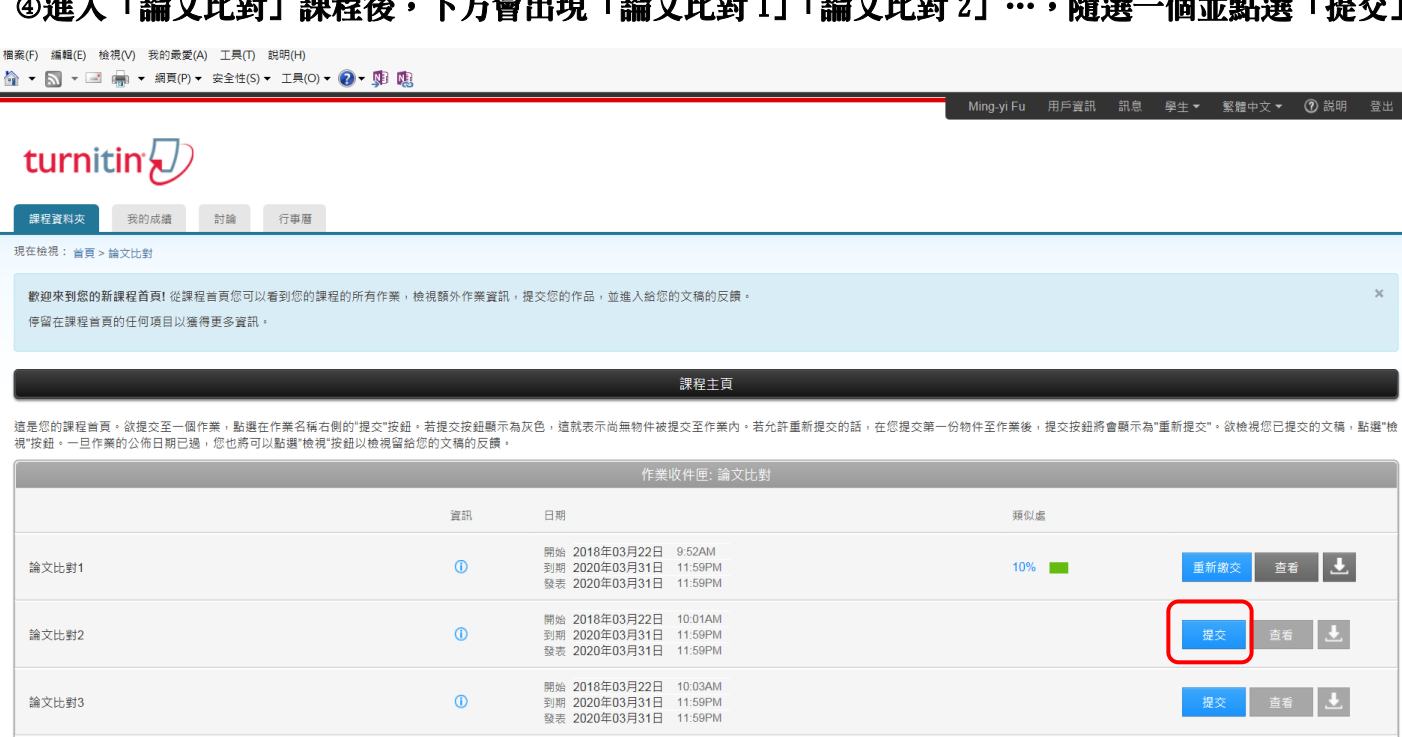

### 進入「提交」畫面後,可選擇「單獨檔案上傳」或「剪貼上傳」,並依欄位填寫「提交物件標題」

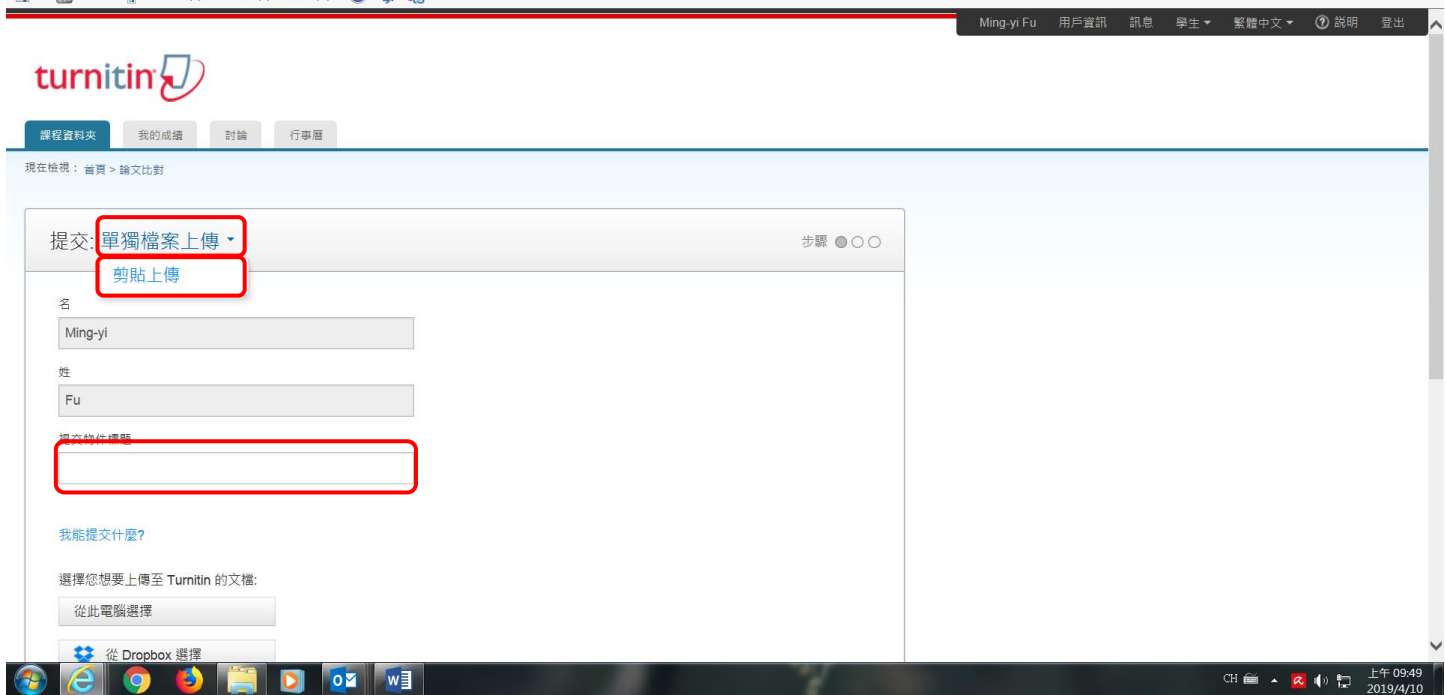

#### 6若選擇「單獨檔案上傳」,可從畫面下方選擇檔案位置,選擇完畢請點選「上傳」

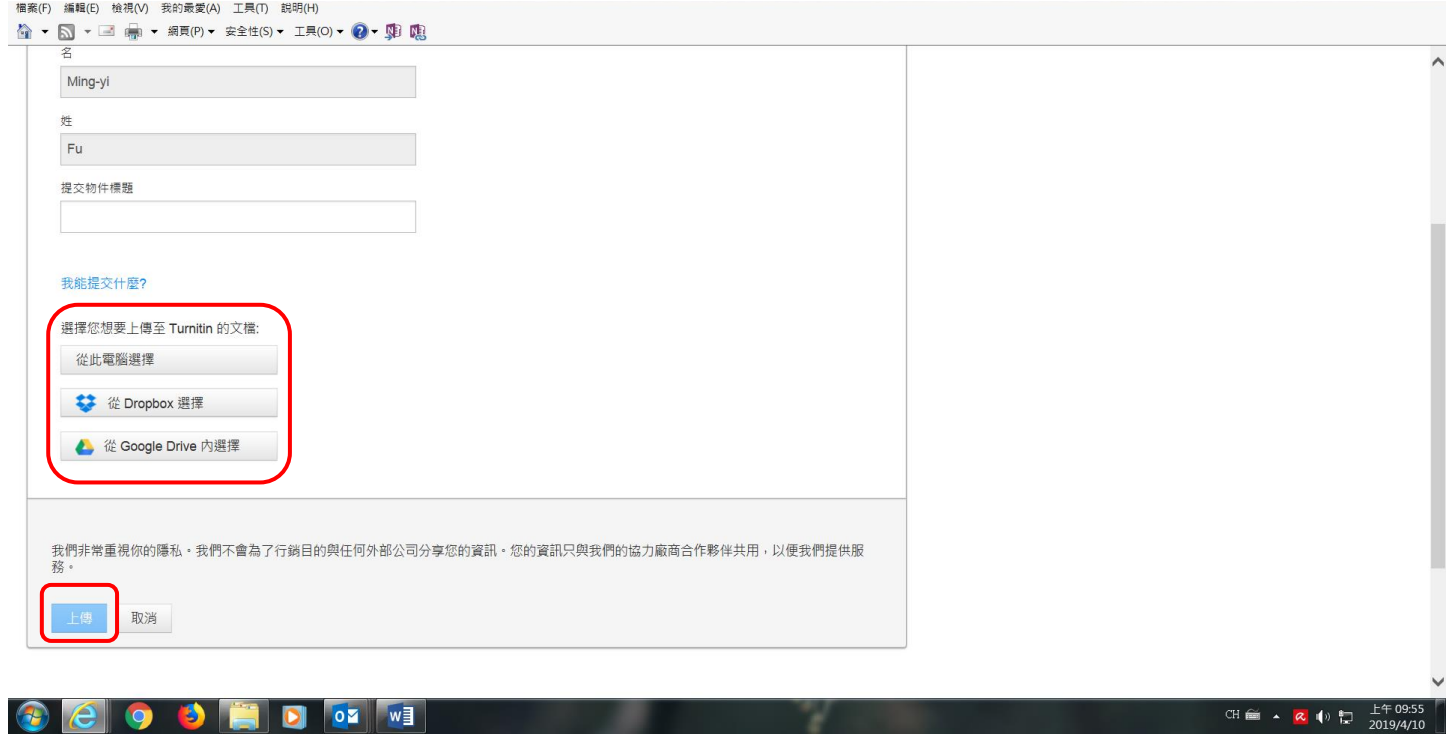

### ◎上傳完畢後,則會出現下方畫面,告知比對相似度比率爲何?如需査看結果,請點選「査看」

檔案(F) 編輯(E) 檢視(V) 我的最愛(A) 工具(T) 說明(H)  $\mathbb{R}^2$ 

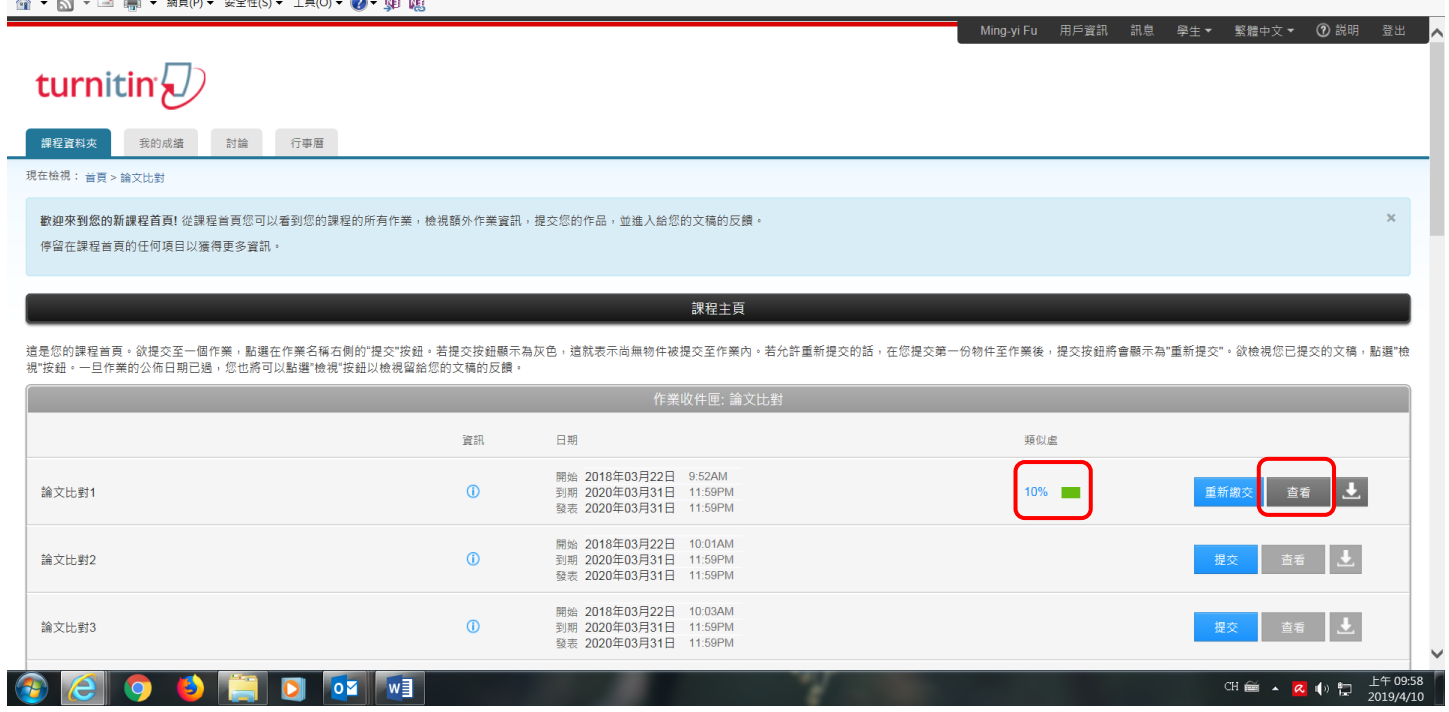

# 「查看」結果會以標註告知出處等資訊

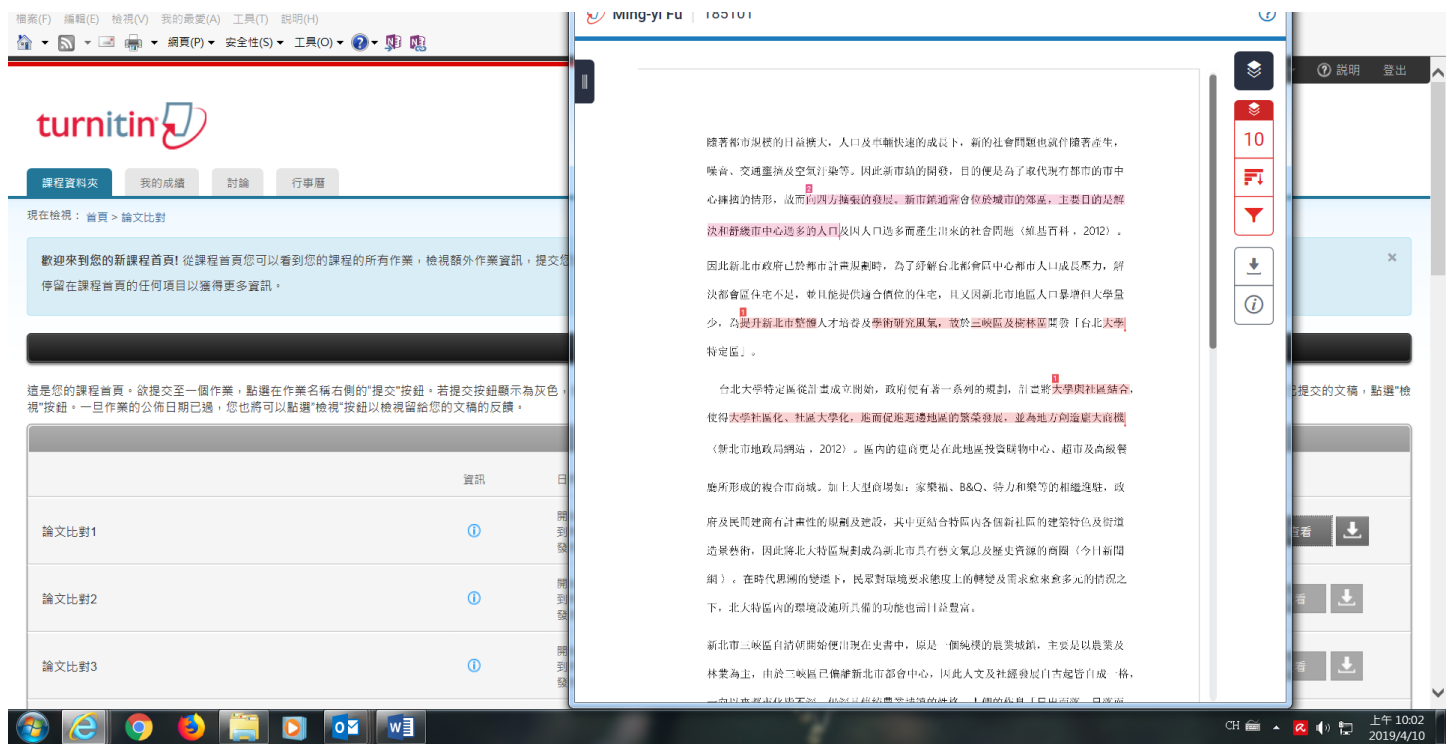